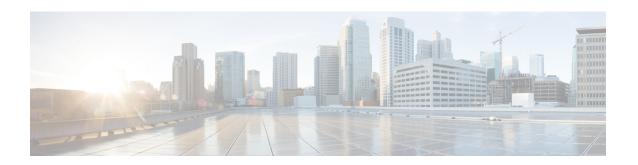

### **Node Functional View**

This chapter describes the Node Functional View (NFV) used in Cisco Optical Site Manager and its related tasks.

- Understanding Node Functional View, on page 1
- Action Icons in NFV, on page 4
- View Details of Node, on page 5
- View Details of OLS Node, on page 6
- View Optical Channel Monitoring Data, on page 7
- Optical Time Domain Reflectometer, on page 7
- View Details of Side, on page 11
- View Details of Side for OLS Node, on page 12
- View Details of Card, on page 13
- View Details of Port, on page 14
- View Details of Patch Cord, on page 14
- View Details of Circuit, on page 15
- Set User Preferences, on page 16
- View Active Circuit List, on page 17

## **Understanding Node Functional View**

The Node Functional View (NFV) provides a visual representation of a network rack, including the node and its associated components, such as cards and chassis. You can also add or manage chassis and passive units, switch between different views, and explore detailed maps of physical connections.

Additionally, NFV enables interaction between the Map and Rack views, allowing you to highlight and zoom in on specific components and their connections, such as optical cross-connections and port details.

Figure 1: Node Functional View

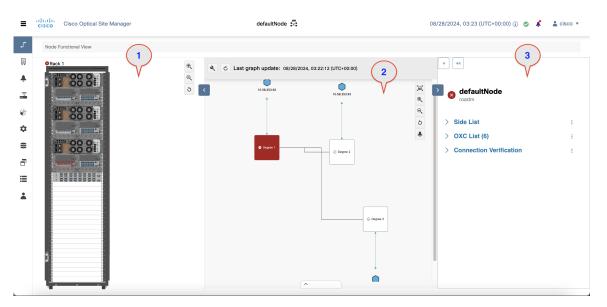

This table describes the three views available in the NFV:

| Number | View      | Description                                                                         |
|--------|-----------|-------------------------------------------------------------------------------------|
| 1      | Rack view | Displays a visual representation of a rack, including the node and its cards.       |
|        |           | How to Access: Click the Collapse Shoulder button to expand and collapse this view. |
|        |           | In this view, you can:                                                              |
|        |           | Add Chassis or Passive Unit                                                         |
|        |           | Open, Delete or View Chassis<br>Details                                             |
|        |           | Open, Delete or View Card     Details                                               |

| Number | View     | Description                                                                                                    |
|--------|----------|----------------------------------------------------------------------------------------------------|
| 2      | Map view | Displays a visual map of the components of the node (sides, cards, and so on), connected by patch cords according to physical connections.                                                                                                    |
|        |          | In this view, you can:                                                                                                    |
|        |          | • Switch Between Contexts and Views You can switch between node view, side view, card view, circuit view, port view, and patch cord view. Based on the chosen context, the relevant details are displayed in the Detailed view of the screen.                                                  |
|        |          | • Map View Interaction with Rack View: Open a node or a branch in the map view, the cards associated with them are highlighted in the Rack view. Similarly, when you open a card in the map view, the card is zoomed in and the corresponding rack is highlighted and zoomed in the Rack view. |
|        |          | • View Connections: You can view the connection between the trunk and client ports on a card as well as the Internal Patch Cords (IPC) connecting the devices and line cards. The connections are based on the card modes configured on a card.                                                |

| Number | View        | Description                                                                                   |
|--------|-------------|-----------------------------------------------------------------------------------------------|
| 3      | Detail view | Displays all relevant information about nodes, sides, cards, circuits, ports, or patch cords. |
|        |             | In this view, you can view:                                                                   |
|        |             | Optical Degrees                                                                               |
|        |             | Optical Cross Connections                                                                     |
|        |             | Verify connections                                                                            |
|        |             | • Card mode details                                                                           |
|        |             | • Ports list                                                                                  |
|        |             | • Port settings and details                                                                   |
|        |             | How to Access: Click the Collapse Shoulder button to expand and collapse this view.           |

# **Action Icons in NFV**

| Icon          | Description                                                                                                    |  |
|---------------|----------------------------------------------------------------------------------------------------|--|
| 3             | Resets the zoomed view to normal view.                                                                                       |  |
| Refresh       | Refreshes the Map view with current information.                                                                             |  |
| C             |                                                                                                    |  |
| > <           | Expands or collapses the Rack or Detailed view.                                                                              |  |
| •             | Displays or hides the alarms icon in the Map and Detailed view.                                                              |  |
|               | 1. Click this button.                                                                                                    |  |
|               | 2. Select or deselect the alarm icons in the drop-down list to display or hide the alarms icon in the Map and Detailed view. |  |
| User Settings | Sets the user preferences.                                                                                                   |  |
| <b>4</b>      | For more details, see Set User Preferences, on page 16.                                                                      |  |

| Icon     | Description                                                                                                    |
|----------|----------------------------------------------------------------------------------------------------|
| Zoom In  | Zooms in the Rack or Map view.                                                                                   |
| •        |                                                                                                    |
| Zoom Out | Zooms out the Rack or Map view.                                                                                  |
| Q        |                                                                                                    |
| Zoom Out | Navigates to the default view in the Map view.                                                                   |
| 44       |                                                                                                    |
| Zoom Out | Navigates to the previous page in the Map View.                                                                  |
| •        |                                                                                                    |
| Zoom Out | Expands or collapses the Alarms section.                                                                         |
| ^        |                                                                                                    |
| Zoom Out | Magnifies the selected area of the Map view, providing a closer and more detailed view of that specific section. |

## **View Details of Node**

Use this task to view the details of a node in the Node Functional View. This includes a list of the nodes, active circuits, and the connections between the line cards and passive modules.

#### Before you begin

Log into Cisco Optical Site Manager

#### **Procedure**

**Step 1** Click **Node Functional View** in the left panel.

The Node Functional View page appears.

**Step 2** Click **Collapse Shoulder** to expand the right-panel.

The right-panel displays the details of the node.

#### **Table 1: Node Details**

| Field     | Description                                                                                                    |
|-----------|----------------------------------------------------------------------------------------------------|
| Side List | Displays a list of the nodes along with its details, such as span loss value, the IP address of the device it is connected to, and its degree. |
| OXC List  | Displays a list of active circuits passing through a particular card. For more details, see View Active Circuit List, on page 17.              |

## **View Details of OLS Node**

Use this task to view the details of a node in NFV.

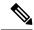

Note

In OLA database, all the cards must be placed in the same degree and only one degree must be present in the node.

#### Before you begin

Log into Cisco Optical Site Manager

#### **Procedure**

**Step 1** Click **Node Functional View** in the left panel.

The Node Functional View page appears.

- **Step 2** Click **Show/Hide Shoulder** to open the right shoulder.
- **Step 3** View the **Name**, **Topology**, and **Status** fields in the right shoulder.

The **Status** field shows the most severe problem on the node.

**Step 4** View the **Side List** pane that has two tabs - **Info on side** and **Display Neighbors**.

The **Info on side** tab displays the following information:

- · Current status
- Span loss for both the sides
- (Optional) OTDR, OSC, and PPC information is displayed when available

The **Display Neighbors** tab displays the list of optional neighbors of the components of the node. The following information is displayed for each side:

- Name of the side
- Neighbor node
- At Degree
- **Step 5** View the **Circuit List** tab that displays the list of all the circuits present in the side.

## **View Optical Channel Monitoring Data**

Log into Cisco Optical Site Manager

Use this task to view the Optical Channel Monitoring (OCM) for the Rx and Tx directions.

#### **Procedure**

Step 1 Click Node Functional View in the left panel.
Step 2 Right-click an optical degree in the Map view and click Open.
Step 3 Expand the panel at the bottom of the page.
Step 4 Click the OCM tab.
Step 5 Select RX or TX to view the OCM data in the receiving or transmitting directions, respectively.
Step 6 Click Spectrum Occupancy Chart button to view the spectrum occupancy chart.

# **Optical Time Domain Reflectometer**

Cisco Optical Site Manager enables you to assess fiber quality during system installation (prior to activating traffic) using the Optical Time Domain Reflectometer (OTDR) feature.

Using OTDR on the NCS 1010 device has several benefits.

- Real-time loss and back reflection measurements for the fiber pair connected to the TX and RX ports.
- Monitoring of the fiber during live system operation.
- Inspection of the fiber following cable cut and repair events.

### **OTDR Graph Navigation and Controls**

The table provides an overview of the icons available on the OTDR graph, along with a description of each operation they perform.

**Optical Time Domain Reflectometer** 

Figure 2:

**Table 2: OTDR Graph Navigation and Controls** 

| Operation             | Icon             | Description                                                                                                    |
|-----------------------|------------------|----------------------------------------------------------------------------------------------------|
| Zoom In               | _                | To zoom into the graph, click the <b>Shift</b> button and drag a rectangle that contains just the region you want to zoom into.      |
| Zoom Out              | _                | Scroll down to zoom out of the graph.                                                                                                |
| Reset zoom            | [+]<br>+=+       | Resets the graph to its original zoom and position.                                                                                  |
| Download Graph Image  | 0                | Download the graph as an image.                                                                                                    |
| Download SOR File     | <u>+</u>         | Download SOR file that contains the fiber trace details such as the distance, reflectance, loss, and fiber attenuation measurements. |
| Save Scan as Baseline |                  | Save the current OTDR scan results as a baseline.                                                                                    |
| Clear Alarms          | ^ ♣ Clear Alarms | lear the reflections or losses larms.                                                                                                |
| Automatic OTDR Scan   | •                | Enable or disable automatic OTDR scan after a fiber cut or Raman Turn Up.                                                            |

### **Enable Automatic OTDR Scan**

In automatic mode, the OTDR automatically initiates a scan after events such as span faults, span restoration, device power cycles, or line card cold reloads. This automated process swiftly identifies the type of fiber failure and pinpoints the fault location.

Use this task to enable or disable the automatic mode configuration for OTDR.

#### Before you begin

Log into Cisco Optical Site Manager

#### **Procedure**

- **Step 1** Click **Node Functional View** in the left panel.
- **Step 2** Right-click an optical degree in the Map view and click **Open**.

- **Step 3** Expand the panel at the bottom of the page.
- Step 4 Click the OTDR tab.
- **Step 5** Scroll to the bottom of the panel and click the **Global OTDR Settings** icon.

Global OTDR Configurations dialog box is displayed.

- **Step 6** In the **Automatic OTDR Scans Settings** section, perform the following steps:
  - a) Select the **System Startup**, **Fiber Cut & Repair** check box to enable the automatic start of the OTDR scan after a fiber cur or repair.
  - b) Select the **Raman Turn Up** check box to enable the automatic start of the OTDR scan after the Raman turn-up process is completed.
- Step 7 Click Apply.

### **Run a Manual OTDR Scan**

You can manually run an OTDR scan during fiber optic installation, troubleshooting, and maintenance to verify link quality, pinpoint faults, and ensure proper network performance after repairs or modifications.

Use this task to manually run OTDR scan.

#### Before you begin

Log into Cisco Optical Site Manager

#### **Procedure**

- **Step 1** Click **Node Functional View** in the left panel.
- **Step 2** Right-click an optical degree in the Map view and click **Open**.
- **Step 3** Expand the panel at the bottom of the page.
- Step 4 Click the OTDR tab.
- **Step 5** Scroll to the bottom of the panel.
- **Step 6** Select RX or TX to run the OTDR scan in the RX or TX directions, respectively.
- **Step 7** Click the **Direction** button to set the OTDR scan sensitivity and threshold values.

#### Table 3: OTDR Scan Sensitivity and Threshold

| Use this option        | to                                                                                                    |
|------------------------|----------------------------------------------------------------------------------------------------|
| Loss Sensitivity       | enable the OTDR scan to detect small signal losses (attenuation) along the fiber. Higher loss sensitivity helps the OTDR identify minor attenuation caused by factors like bends or splices. |
| Reflection Sensitivity | enable the OTDR scan to detect reflected signals from events such as connector interfaces, splices, or breaks.                                                                               |
|                        | High reflection sensitivity is crucial for accurately locating and analyzing reflective faults in the fiber.                                                                                 |

| Use this option    | to                                                                                                    |
|--------------------|----------------------------------------------------------------------------------------------------|
| Absolute Threshold | ensure that the OTDR scan can reliably detect and measure the lowest signal strength, allowing the OTDR to provide accurate and meaningful data essential for identifying weak signals or long-distance faults. |
| Unprovision        | delete the OTDR scan results in the selected direction.                                                                                                    |

Step 8 Click Start Scan button to start OTDR scan.

The OTDR-SCAN-IN-PROGRESS-RX alarm is raised and displayed ion the **Alarms** tab of the **Fault Monitoring** menu.

**Step 9** Click **Stop Scan** button to terminate the OTDR scan.

An informational message appears indicating that the OTDR scan has been terminated.

The scan results are displayed in the graph.

### **View Details of Side**

Use this task to view the details of the side in NFV.

#### Before you begin

Log into Cisco Optical Site Manager

#### **Procedure**

**Step 1** Click **Node Functional View** in the left panel.

The Node Functional View page appears.

- **Step 2** Right-click a side in the map view and choose **View Details** to view the details of the selected side along with the right shoulder.
- **Step 3** View the following information that is displayed in the right shoulder. Optional means that the information is displayed when available.
  - Name of the side
  - Overall alarm status as a colored label and an icon
  - (Optional) Span loss
  - (Optional) ORL of OTDR
  - (Optional) Fiber End of OTDR
  - (Optional) OSC power

- (Optional) IP address of the node of its optional neighbor. To open the Cisco Optical Site Manager web UI of the neighbor node in a new browser tab, click the IP address of the neighbor node.
- Degree of its optional neighbor
- Card List tab Displays the list of all the cards present in the side. The shelf number and slot number are displayed with the card name. The trunk port number is also displayed for TXP cards.

To sort the list of cards, click the vertical ellipsis icon and choose **A-Z**, **Z-A**, **High Severity**, or **Low Severity**.

• Circuit List tab - Displays the list of all the circuits present in the side.

To sort the list of circuits, click the vertical ellipsis icon and choose **A-Z**, **Z-A**, **High Severity**, or **Low Severity**.

## **View Details of Side for OLS Node**

Use this task to view the details of the side for a node in NFV.

#### Before you begin

Log into Cisco Optical Site Manager

#### **Procedure**

**Step 1** Click **Node Functional View** in the left panel.

The Node Functional View page appears.

**Step 2** Right-click a side in the map view and choose **View Details** to view the details of the selected side along with the right shoulder.

Or

Click the arrow near the side name that is displayed inside the right shoulder.

- **Step 3** View Side 1 and Side 2 merged information that is displayed in the right shoulder. Optional means that the information is displayed when available.
  - · Overall alarm status as a colored label and an icon
  - (Optional) Span loss
  - (Optional) ORL of OTDR
  - (Optional) Fiber End of OTDR
  - (Optional) OSC power
  - (Optional) IP address of the node of its optional neighbor. To open the SVO web UI of the neighbor node in a new browser tab, click the IP address of the neighbor node.

- · Degree of its optional neighbor
- Card List tab Displays the list of all the cards present in both sides. The shelf number and slot number are displayed with the card name. The trunk port number is also displayed for TXP cards.

To sort the list of cards, click the vertical ellipsis icon and choose **A-Z**, **Z-A**, **High Severity**, or **Low Severity**.

• Circuit List tab - Displays the list of all the circuits present in the side.

To sort the list of circuits, click the vertical ellipsis icon and choose **A-Z**, **Z-A**, **High Severity**, or **Low Severity**.

### **View Details of Card**

Use this task to view the details of the card in NFV.

#### Before you begin

Log into Cisco Optical Site Manager

#### **Procedure**

**Step 1** Click **Node Functional View** in the left panel.

The Node Functional View page appears.

- **Step 2** Right-click a side in the map view and choose **Open**.
- **Step 3** Right-click a card in the map view and choose **View Details**.
- **Step 4** View the following information that is displayed in the right shoulder:
  - · Name of the card
  - Overall alarm status as a colored label and an icon
  - Port List tab Displays the list of all the ports with their aggregate power.

To sort the list of ports, click the vertical ellipsis icon and choose **A-Z**, **Z-A**, **High Severity**, or **Low Severity**.

• Circuit List tab: Displays the list of all the circuits present in the card.

To sort the list of circuits, click the vertical ellipsis icon and choose **A-Z**, **Z-A**, **High Severity**, or **Low Severity**.

### **View Details of Port**

Use this task to view the details of the port in NFV.

#### Before you begin

Log into Cisco Optical Site Manager

#### **Procedure**

- **Step 1** Click **Node Functional View** in the left panel.
  - The Node Functional View page appears.
- **Step 2** Right-click a side in the map view and choose **Open**.
- **Step 3** Right-click a card in the map view and choose **Open**.
- **Step 4** Click the port name in the map view.
- **Step 5** View the following information that is displayed in the right shoulder:
  - Name of the port
  - · Overall alarm status as a colored label and an icon
  - Agg. Powers tab Displays the list of all the links with their aggregate power.

The aggregate power displays the current power in case of a single port. The aggregate power displays a list of all the different power levels in case of an MPO port or logical group.

To sort the list of links, click the vertical ellipsis icon and choose **A-Z**, **Z-A**, **High Setpoint**, or **Low Setpoint**.

• Circuit List tab: Displays the list of all the circuits present in the port.

To sort the list of circuits, click the vertical ellipsis icon and choose **A-Z**, **Z-A**, **High Severity**, or **Low Severity**.

### **View Details of Patch Cord**

Use this task to view the details of a patch cord.

#### Before you begin

Log into Cisco Optical Site Manager

#### **Procedure**

**Step 1** Click **Node Functional View** in the left panel.

The Node Functional View page appears.

**Step 2** Click the patch cord in the map view.

The right panel displays the name and type of the patch cord.

#### **Table 4: Node Details**

| Field       | Description                                                                                                    |
|-------------|----------------------------------------------------------------------------------------------------|
| Name        | Displays a list of the nodes along with its details, such as span loss value, the IP address of the device it is connected to, and its degree. |
| Connections | Displays the ports that the patch cord connects with their cards and the aggregate power.                                                      |

Step 3 To sort the list of patch cords, click the vertical ellipsis icon and choose A-Z, Z-A, High Severity, or Low Severity.

### **View Details of Circuit**

Use this task to view the details of the circuit in NFV.

Circuits are created in EPNM and displayed as read-only in the **Optical Cross Connections** tab.

#### Before you begin

Log into Cisco Optical Site Manager

#### **Procedure**

**Step 1** Click **Node Functional View** in the left panel.

The Node Functional View page appears.

- **Step 2** Click **Show/Hide Shoulder** to open the right shoulder.
- Step 3 Click > against the circuit in the right shoulder to view the sides that are involved in the circuit in graphical view.
- **Step 4** View the following information that is displayed in the right shoulder:
  - Circuit Info pane Displays information on Admin State, Frequency, From Degree, and To Degree.

• Path (Forward path) pane - Click: next to the Path (Forward Path) pane and choose Forward path, Backwards path, or Both paths to specify the order of display of internal links. The pane name changes correspondingly.

### **Set User Preferences**

Use this task to set the user preferences in Node Functional View. The user preferences are stored in the local storage of the browser and are retained for that browser.

#### Before you begin

Log into Cisco Optical Site Manager

#### **Procedure**

**Step 1** Click **Node Functional View** from the left panel.

The Node Functional View page appears.

Step 2 Click the Settings icon.

The **Preferences** dialog box appears.

- **Step 3** In the **General** tab, perform these steps:
  - a) Select a date format from the **Date format** drop-down list.
  - b) Select the channel from the Configuration channel drop-down list.
  - c) Select a unit for length from the **Length measurement unit** drop-down list.
- **Step 4** In the **Right shoulder** tab, perform the following steps:
  - a) Choose **A-Z**, **Z-A**, **Low Severity**, or **High Severity** from the **Shoulder element order** drop-down list to sort the components in the right shoulder based on name and alarm severity.
  - b) From the Circuit path sorting drop-down list, choose Forward path, Backward path, or Both paths to set the link path between source and destination.
  - Select the Always display details check box to automatically display the right shoulder upon opening NFV.
- **Step 5** In the **Graph** tab, perform the following steps:
  - a) Enter a degree space in the **Degrees space from the center** field.
  - b) Enter a value in the **Layers spacing** field to set the horizontal distance between the components in the map view.
  - Enter a value in the Column spacing field to set the vertical distance between the components in the map view.
  - d) Enter the zoom scale value in the **Zoom scaling factor** field.

Refresh the browser to apply this value.

**Step 6** In the **Rack** tab, perform these steps:

a) Enter a value in the **Rack opacity factor** field to highlight the cards of interest in physical view. The other cards are covered by overlay with transparency depending on the value provided.

The range is from 0 to 1.

- b) Enter the value in the **Left shoulder width (px)** field to set the width of the left shoulder.
  - The range is from 400 to 600.
- c) Check the Show only visible cards on the rack check box to display only the visible cards in the rack view.
- Step 7 In the Backdrop tab, select backdrop or visualization from the Bottom shoulder visualization drop-down list
- **Step 8** Click **Apply** to apply the user settings.
- **Step 9** Click **Reset** to reset the user settings to default values.

### **View Active Circuit List**

Use this task to view the total number of circuits passing through a degree and a selected card.

#### Before you begin

Log into Cisco Optical Site Manager

#### **Procedure**

**Step 1** Click **Node Functional View** in the left panel.

The Node Functional View page appears.

**Step 2** Right-click a **Degree** and click **Open**.

The **OXC List** in the right panel displays the total number of connections passing through the degree.

**Step 3** Right-click a card and click **Open**.

The **Connections** list in the right panel displays the total number of connections passing through the degree.

**View Active Circuit List**